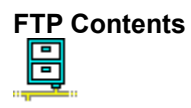

This help file contains a list of all Help topics available for FTP. You can use the scroll bar to see the entries that are not currently visible in the Help window.

For information on how to use Help, press F1 or choose Using Help from the Help menu.

#### **Overview**

**File**

**New Open** Save Save As... Print Print Setup **Exit** 

#### **Connect**

**Connect Disconnect Disconnect** 

#### **Commands**

Transfer: **ASCII Binary Change Create Remove** 

#### Files:

**Append Copy** View Info **Delete** Rename

### **Settings**

Preferences... Colors... Log... Connection Profile... Quote...

#### **Troubleshooting**

**Help**

Diagnose Connection **Contents** About FTP...

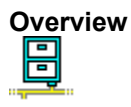

FTP is the user interface to the ARPANET standard File Transfer Protocol (FTP). FTP transfers files to and from a remote network site.

FTP uses WINSOCK (WSFTP.DLL). FTP.DLL is included for developers who write applications which use it.

#### **You can access FTP client functions through the FTP icon and FTP server functions through the FTP Server icon.**

The number of clients that can be served concurrently by the FTP server is limited only by the system's resources (memory etc.). Only one user can use the FTP at any given time.

The host with which FTP is to communicate, as well as all configuration information may be saved into a default configuration file FTP.CFG. If a default configuration file (FTP.CFG) exists it will be loaded at start up.

You can also invoke the FTP application using the following command line:

win ftp [<host>] [option]

where host is the name of the system you are logging into, and option is -f<config> for use configuration file.

#### **Notes on operation:**

- 1. When a file transfer, initiated by the client, is in progress, a progress bar is displayed, graphically showing the progress of the transfer.
- 2. While in progress, most command buttons are disabled (grayed). You can still perform informative operations, such as viewing directory and file info, and checking help.
- 3. For your convenience, to accommodate large remote file names, the window can be stretched (to the right) causing the display boxes to stretch as well.
- 4. While file transfer is in progress, you can minimize the FTP window as to not occupy space on your screen's "desk space". An animated icon is provided to signal that data transfer is in progress: black "packets" move on the "network" part of the icon at a rate corresponding to the transfer rate. When the transfer is completed, the "network" is cleared back to yellow.

### **New**

New creates a new configuration template.

When you choose New, FTP lets you start with a blank configuration template (file).

To select a new file:

- 1. Point to the **File** menu and click the mouse button.
- 2. Click the **New** command.

## **Open...**

Open an existing configuration file.

When you choose **Open,** FTP lets you load an existing configuration file.

To Open a new configuration file:

- 1. Point to the **File** menu and click the mouse button.
- 2. Click the **Open** command.
- 3. Select the Drive and directory by double click the selected item.
- 4. Enter or double click the filename into the text box.
- 5. Choose OK.

## **Save**

To save configuration parameter changes, to the default or the currently selected configuration file:

- 1. Point to the **File** menu and click the mouse button.
- 2. Click the **Save** command.

## **Save As...**

The Save As enables you to select the file name, directory, and drive to be used for saving configuration parameters.

To select a new Filename:

- 1. Point to the File menu and click the mouse button.
- 2. Click the **Save As...** command.
- 3. Select the Drive and directory by double click the selected item.
- 4. Enter the filename into the text box.
- 5. Choose OK.

## **Print...**

**Print...** allows you to print a text file. You must specify whether you want to print to a local or remote printer by selecting it from the cascading menu that appears under the Print... option.

To print a text file:

- 1. Select the **Print...** option from the File menu.
- 2. Under Range, select either the Page or Selection button. Page prints the current page, and selection prints highlighted text you selected.
- 3. Under Form Feed, select the Before and/or After buttons. Before provides a blank page before printing text, and After provides a blank page after printing the text.

## **Print Setup...**

Print Setup... allows you to modify the printer configuration.

To modify the printer setup:

- 1. Select the Print Setup... option from the File menu.
- 2. Select the default printer or a specific printer.
- 3. Select Landscape or Portrait page orientation, paper size, and paper source.
- 4. Select the Options... button to set graphics mode, halftoning, and print quality.
- 5. Choose the OK button.

### **Exit**

To exit the FTP program:

- 1. Point to the **File** menu and click the mouse button.
- 2. Click the **Exit** command.

**Note:** When you exit the application, your current window size, window position, and local directory are automatically saved. Next time you start FTP, these settings will be used.

#### **Connect**

The client **host** with which FTP is to communicate may be specified, along with the **user name**, **password** [optional] type of **System** ( such as UNIX, VMS, Windows ) and a **Description** [optional].

The System information is needed for parsing the file list into directories and files as the file and directory representation differs for different Operating Systems. FTP will adopt its operation to the specified OS. If you are not sure about the remote system, select auto. The software will attempt to match it for you.

After the appropriate information was supplied in the text boxes, and the OK. button was clicked, FTP will attempt to establish a connection to an FTP server on that host.

Upon establishing a connection, the current working directory on the remote machine is placed in the remote section of the screen.

**Note:** In case your remote server has a special file format that has no match in the Chameleon built-in parsing types, use "other". When connected click on the button "Info" pointing to the remote side--the remote file system directory, in its native form, will be displayed.

To Connect to a host:

1. Point to the Connect menu and click the mouse button.

To set a host: Enter the host name, or the IP address into the Host text box (or click the down arrow and select from the pull-down list. This list is the list you entered using "Host Table..." under "services" menu in "Custom")

- To set the user name: Enter the user's name into the User text box.
- To set the Password: Enter the password into the Password text box.
- To set the Description Enter the Description into the text box in the Connection Profile Menu under Setting.
- To set the System type. Select a system from the list of supported systems (or "Other" if no match.)

Double clicking on the description also performs a connect operation based on the information supplied in the connection profile.

## **Disconnect**

Disconnect - Terminate the FTP session with the remote server.

Exit - Terminate the FTP session with the remote server, and exit FTP.

To close the current connection:

- 1. Point to the **Disconnect** menu and click the mouse button
- 2. Point to **Disconnect** or **Exit** and click the mouse button.
- 3. To return to the active FTP connection, point to the Cancel button and click the mouse button.

# **ASCII Mode**

ASCII - Network ASCII type for transferring text files.

To select ASCII mode:

Point to the **ASCII radio button** and click the mouse button.

# **Binary Mode**

Binary - Network Binary type for transferring image files (Default.)

To select BINARY mode:

Point to the **Binary radio button** and click the mouse button.

#### **Change Command**

Change will change the working directory on the local or remote machine to the designated directory.

**Note: Selecting "change" without a selected directory performs a "refresh" operation.** Select it if you know that some file operations have been made on the remote directory (other than directly via the FTP).

To change directory:

- 1. Point to the directory text box, click the mouse button. Type the name of the directory.
- 2. Or, point to the selected directory in the directory list box, and click the mouse button.

3. Point to the arrow pointing to the local or remote Change command and click the mouse button.

**Note:** Using the windows double click convention will be interpreted as a change command.

## **Create Command**

Create will create a new directory on the Local or remote machine.

To Create a new directory:

- 1. Point to the directory text box, click the mouse button. Type the name of the directory.
- 2. Or, point to the selected directory in the directory list box, and click the mouse button.
- 3. Point to the arrow pointing to the local or remote Create command and click the mouse button.

## **Remove Command**

Remove will delete the selected directory on the Local or remote machine.

To Remove a directory:

- 1. Point to the selected directory in the directory list box, click the mouse button.
- 2. Point to the arrow pointing to the local or remote Remove command and click the mouse button.

## **Info Command**

The Info command displays a dialog box with detailed information on the files selected (as would appear on the native system). One dialog box is created for local files info, and a separate one for the remote files info. The title of the window tells you which is which.

To receive information on files (local or remote)

- 1. Point to the selected file in the file list box (Local, Remote or both), click the mouse button.
- 2. Point to the arrow pointing to the local or remote Info command and click the mouse button.

**Note:** Multiple files can be selected by pointing and dragging the mouse.

## **Append Command**

Append will append a local file to a file on the remote machine, or a remote file to a file on the local machine.

File transfer uses the current settings for "transfer mode".

To Append a file:

- 1. Point to the selected files in the file list box (both Local and Remote), click the mouse button.
- 2. Point to the arrow pointing to the local or remote Append command and click the mouse button.

#### **Copy Command**

Copy file(s) will transfer a remote/local file and store it on the local/remote machine. If the destinations file name is not specified, it is given the same name it has on the original machine.

File transfer uses the current settings for "transfer mode".

To Copy a file:

- 1. Point to the selected file(s) in the file list box (Local, Remote or both), click the mouse button.
- 2. Point to the arrow pointing to the local or remote Copy command and click the mouse button.

**Note:** Multiple files can be selected by pointing and dragging the mouse.

## **View Command**

View allows you to view the selected file.

To view a file:

Select the file you want to view and click the View command.

## **Delete Command**

Delete a file will remove the file from local or remote machine.

To Delete a file:

- 1. Point to the selected files in the file list box (Local or Remote), click the mouse button.
- 2. Point to the arrow pointing to the local or remote Delete command and click the mouse button.

**Note:** Multiple files can be selected by pointing and dragging the mouse.

## **Rename Command**

Rename a file on the local/remote from current name to the new specified name.

To Rename a file:

- 1. Point to the file list box (Local or Remote), click the mouse button to select a file.
- 2. Point to the arrow pointing to the local or remote Rename command and click the mouse button.
- 3. Enter the new name in the text box.
- 4. Point to the Rename and click the mouse button.

**Preferences...**

The **Preferences...** command lets you select or de-select the following preferences:

**Directory remove:** Removes either the local or the remote directory.

File append: Prompts user for confirmation to append a file.

**File delete:** Prompts user for confirmation to delete a file.

**File replace**: Prompts user for confirmation to replace a file.

**Session Retry:** Will automatically try to connect according to number of times specified.

**Session Open log:** Log windows automatically opens upon Connection.

**Automatic rename on file copy:** When copying a file from another operating system that does not have valid DOS file naming specifications, a valid DOS filename will be automatically given.

**Retrieve detailed file listing:** Allows FTP to determine if a file is a directory or file. If not selected, all names will appear on the remote file list box.

- 1. Select the **Preferences...** option from the Settings menu.
- 2. Select the desired preference(s).
- 3. Choose the OK button.

#### **Colors...**

Use Color to select both the foreground and the background colors for your FTP display. A palette of 16 colors is available. An area that shows the resulted combination is also displayed. To set the colors back to the default, click on **Default**. Clicking the **All Defaults** sets all fields to the factory-set default colors.

To select color:

- 1. From the menu item **Settings**, select **Color...**
- 2. Select background and foreground colors.
- 3. Select **OK**.

## **Log Option**

Log allows you to record the File Transfer Protocol messages exchanged between the client and the server.

The log file is very useful for debug, tracing interoperability issues, and alike. It is not intended as a tool for the desk user, but rather, it is intended to be used by a networking professional.

- 1. Select the **Log...** option from the Settings menu.
- 2. Choose the Start button to start logging, or the Stop button to stop logging.
- 3. Choose the Save button to save the contents of the log window to the log file.
- 4. Choose the Print button to print the contents of the log window.
- 5. Choose the Copy button to copy the contents of the log window onto the clipboard.
- 6. Choose the Clear button to clear the log window.
- 7. Choose the Close button to close the Log... option dialog box.

## **Connection Profile...**

The **Connection Profile** box allows you to set and store a list of frequent destinations. You can define a host, user, password, account, local directory, and type of system for each destination.

To set up your Connection Profile

- 1. Select **Connection Profile** from the **Settings** menu.
- 2. Enter the information as desired.
- 3. Click on **Add** to save your selections.

#### **Quote...**

The Quote... option allows you to send FTP commands. To send FTP commands, do the following:

- 1. Select the **Quote...** option from the Settings menu.
- 2. Enter the desired FTP command in the Quote field and choose the Send button. Choose the Log... option from the Settings menu to view the selection results.

To save an entry, choose the Add the button. To delete an existing entry, choose the Delete button.

**Note:** Enter Help in the Quote field to display a list of all available FTP commands.

#### **Troubleshooting**

If you experience difficulties using the FTP application, refer to the following items:

o Verify that the installation and setup verification steps have been successfully completed.

o Make sure the remote system provides an FTP server and that the server is running. Note that some operating systems do not supply TCP/IP services with the standard package (for example, VMS). Note also that the Chameleon FTP server must be explicitly turned on and the application must be running.

o Use the Ping application to verify connectivity to any remote system to which you want access if the FTP application reports a failure to connect.

o Verify that the user name and password were entered correctly if the FTP application reports a failure to login.

o Verify that the system type was specified correctly. The Auto choice attempts to make a smart determination of the system type, if you are unsure. If it can not determine the system type, no files or directories appear in the listboxes; you must then use the Info buttons to see the listings and type when performing actions such as copy.

o Make sure that the transfer type /binary) is chosen correctly. Transferring a binary file when the transfer type specifies ASCII, may cause a failure.

o Make sure you have permission for specific operations (for example, write access to a directory). The FTP log can be used to help diagnose access failures.

# **Diagnose Connection**

Use the **Diagnose Connection** option to start Ping and verify that the server is available.

## **Contents**

Using Help

# **To choose a Help topic:**

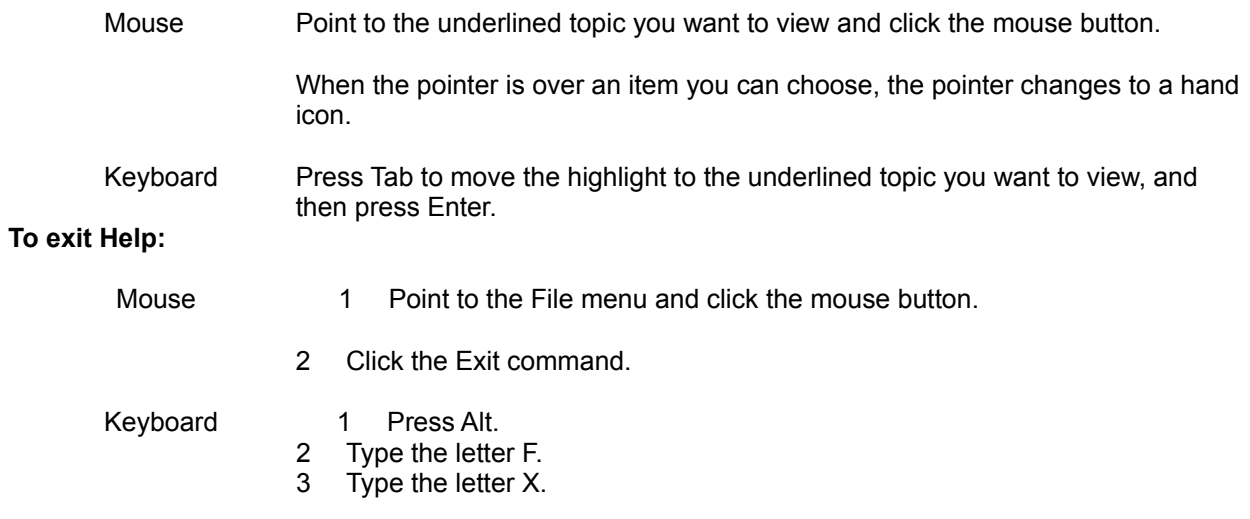

# **About FTP...**

For more information about the program choose the OK button to continue.